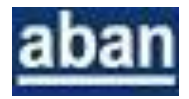

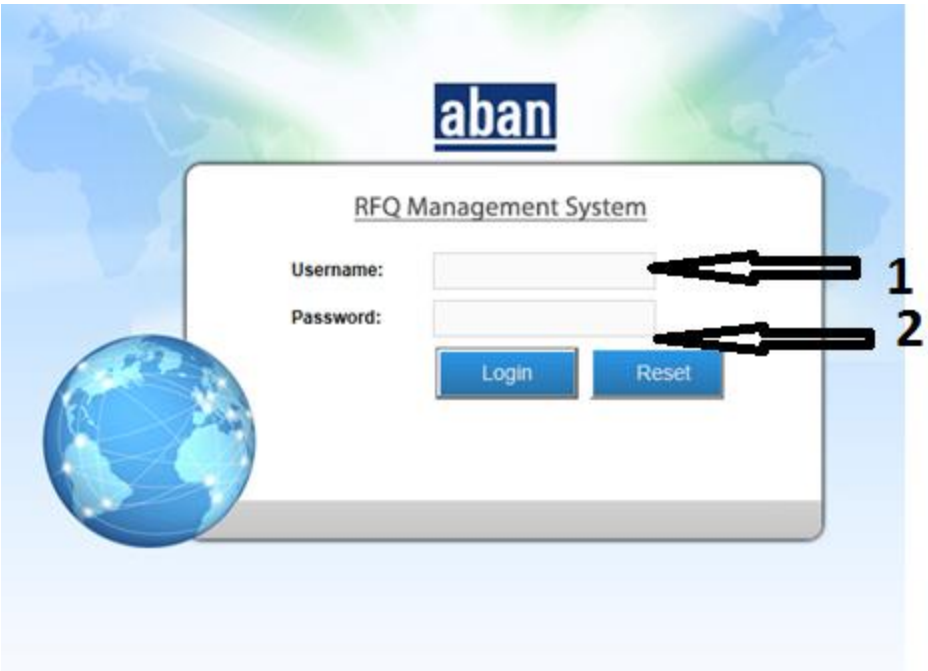

- 1. Type your user name provided by Aban
- 2. Type Your password provided by Aban Then click on <Login>

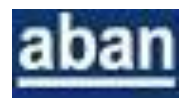

### **Default Login Screen**

After login the default Open RFQs Screen will open. List of Open RFQ will be displayed here If any new enquiry is floated and open for submit the quotation.

Note: Supplier(s) will receive an email intimation of receipt of the RFQ on its registered email address.

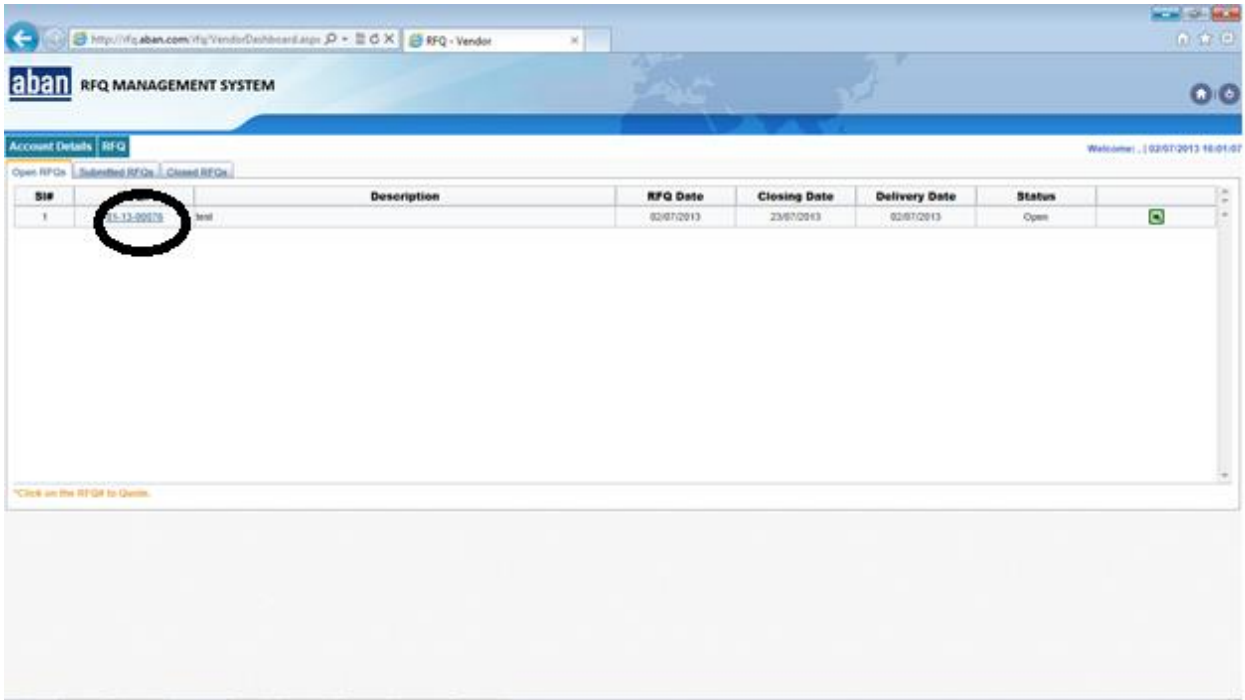

**The System allows Suppliers to use any of the following Method to upload its Offer:**

- Option 1: Click on RFQ Number which is going to submit your offer
- Option 2: Download the RFQ in MS Excel fill the offer Offline and Upload the Offer

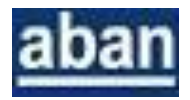

### **INSTRUCTIONS FOR OPTION 1**

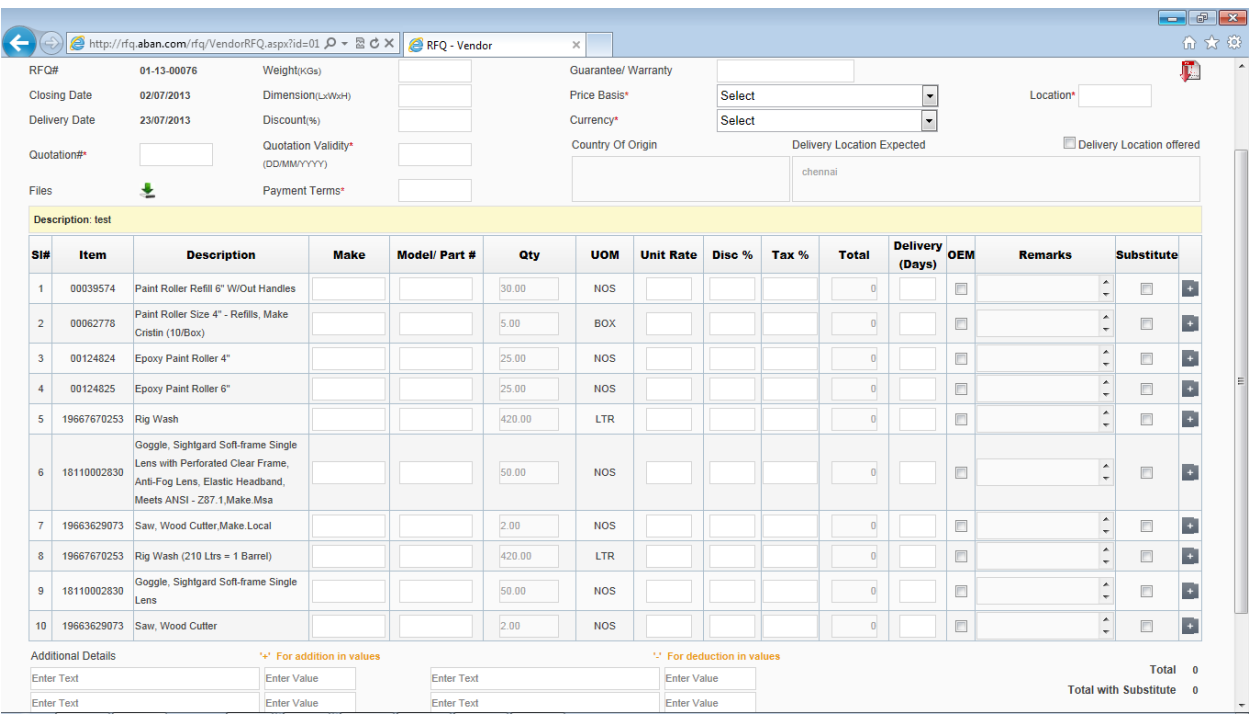

1. Click on RFQ No and following Screen will appear:

## **Supplier(s) are advised to fill your offer as per Instructions given below:**

- i. Enter you quotation reference number (mandatory)
- ii. Enter weight of the total package Approximate weight to get the information for Freight Mode selection.
- iii. Dimension of the package approximate packing Volume to get the information for Freight Mode selection.
- iv. Enter Discount Percentage (%) for the total requirement
- v. Enter quotation validity (end date)
- vi. Enter Payment Term (mandatory)
- vii. Enter Guaranty / Warranty period for the quoted items
- viii. Select Price basis from the drop down menu (As per INCOTERM's 2000)
- ix. Enter Location based of your price basis Applicable for the quoted Incoterm
- x. Enter your currency quoting.
- xi. Enter country of origin for quoted items.
- xii. If ABAN send any attachment, you can down load by clicking icon near be <Files>
- xiii. For Every line item enter make , Model or Part Number Mandatory

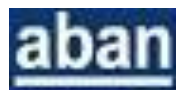

- xiv. Enter Unit rate for the particular item.
- xv. Enter Discount if any discount percentage (%) applicable for the particular item
- xvi. Enter Tax percentage (%) for the particular item. Tax every line item need to give (if applicable).
- xvii. Enter delivery in days.
- xviii. Select the OEM box if the particular offered item is OEM.
- xix. Enter remarks for giving any additional information on offered product.
- xx. If you have alternative item for this item, then select Substitute then another pop up window will open to fill up the quote details.
- xxi. If you want attach any document (only pdf and jpg file will accept) then click on <+> icon next to substitute column. Then another popup window will open with option of Select File. Click on Select file then choose the file from your local system and attach it.
- xxii. There are four additional Free text with corresponding value columns are available for Vendors to offer as detailed below ( refer screen 2):
	- a. Additional items/ charges : e.g. Vendor intend to offer additional items like Operational spares of the quoted items ( list of spares may be attached as PDF)
	- b. Any Discount/ Reduction: e.g. Vendor intends to give Volume Discount/ Lump sum discount etc.

### **Screen 2**

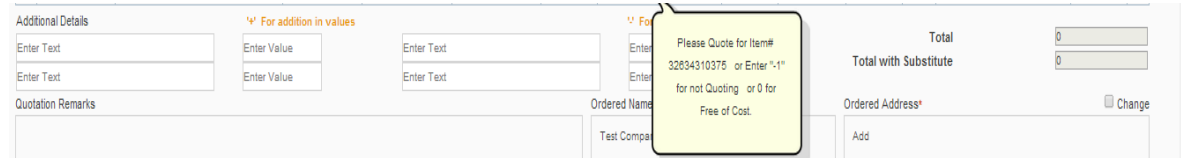

- 2. If you want to change the PO entity address for this particular Quote / PO, please select change and update the ordered address.
- 3. After complete all the details please click on <Submit>. In between you can click on <Save As Draft> for saving and completing the offer later.

Note: Untill and unless the Offer is submitted on or before the closing date, we will not be able to view your offer. So kindly make a note that Offer must be sent by "Submit" before closing date.

*Note : All above details are also applicable for Downloading RFQ in Excel and Submitting* 

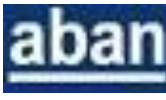

# **Screen 3**

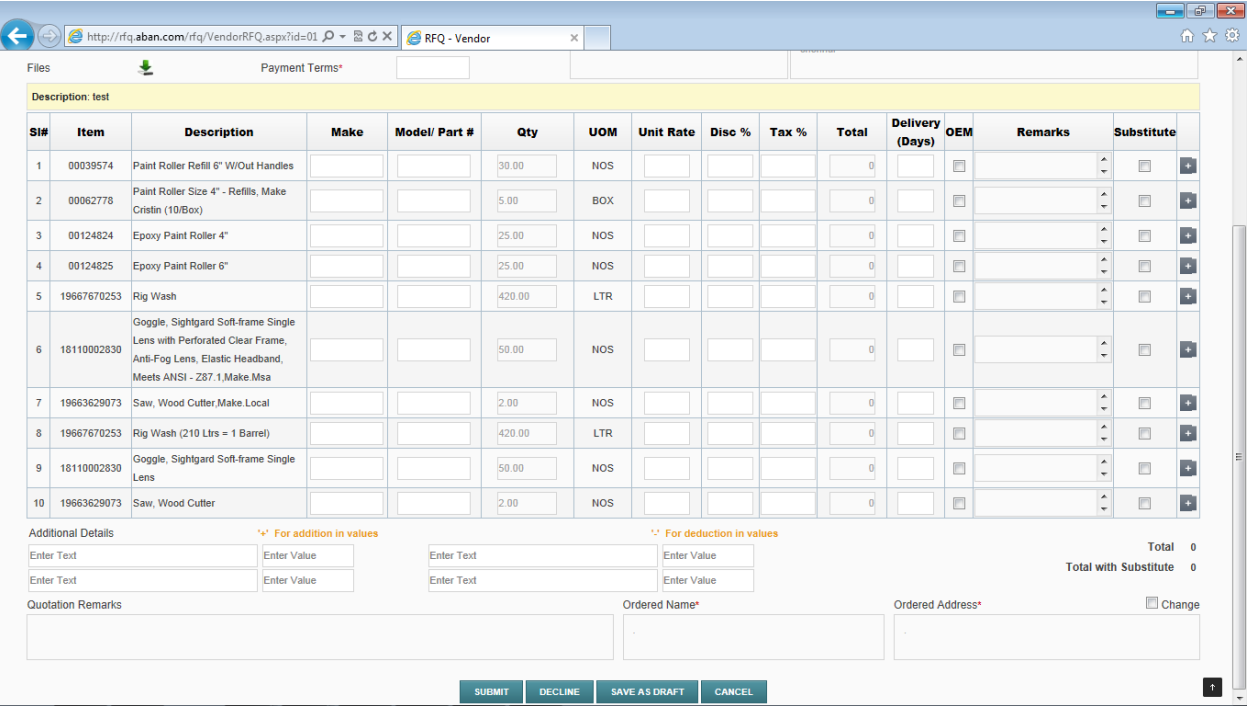

*SUBSTITUTE OPTION: Suppliers are allowed to offer 1 substitute against any or all RFQ line items (Screen 4)*

### *Screen 4*

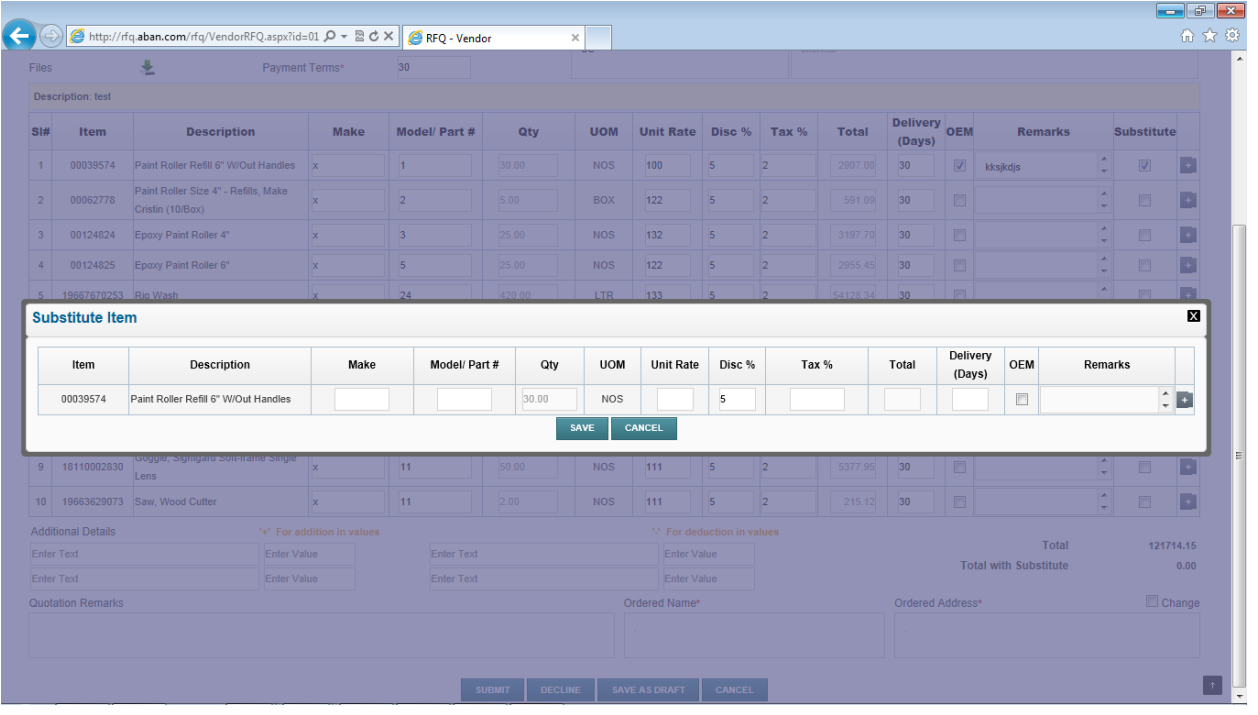

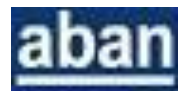

 Attachments: (Brochures/ Spec Sheet/ Data Sheet etc) can be enclosed with offer as demonstrated below:

**Screen 5**

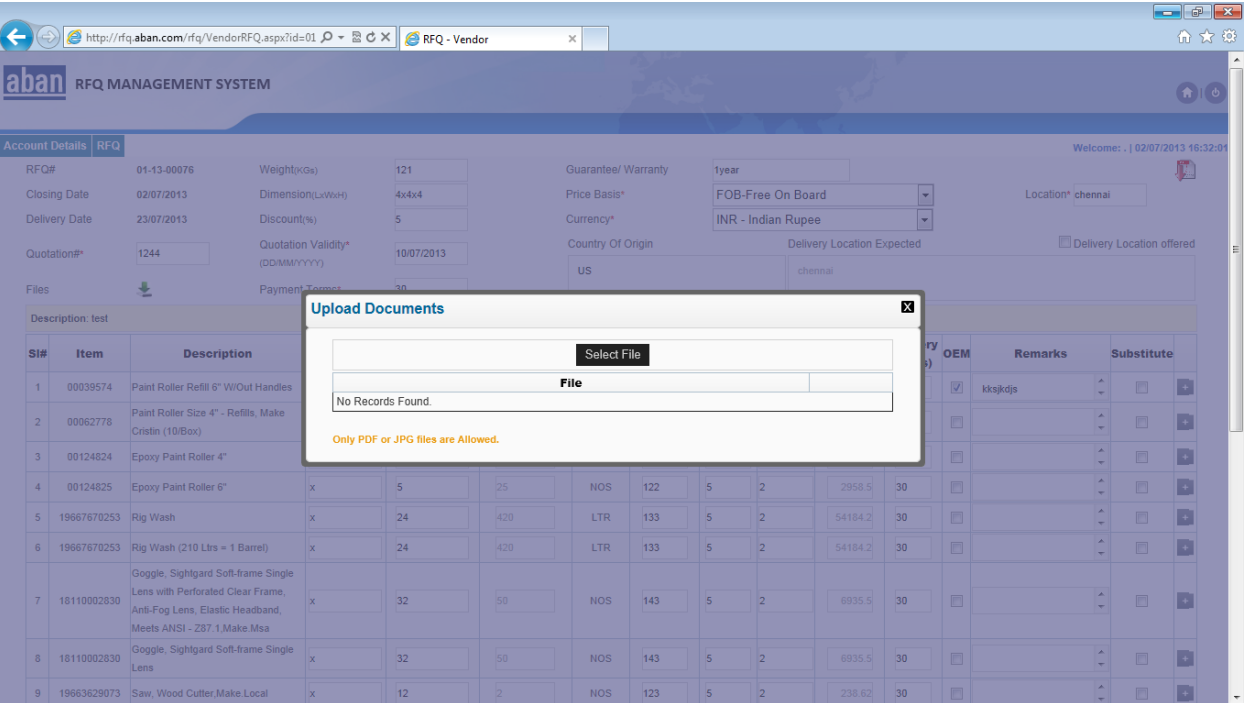

# **Once the Offer is Submitted this RFQ moved to submitted RFQ .**

#### **SCREEN 6**

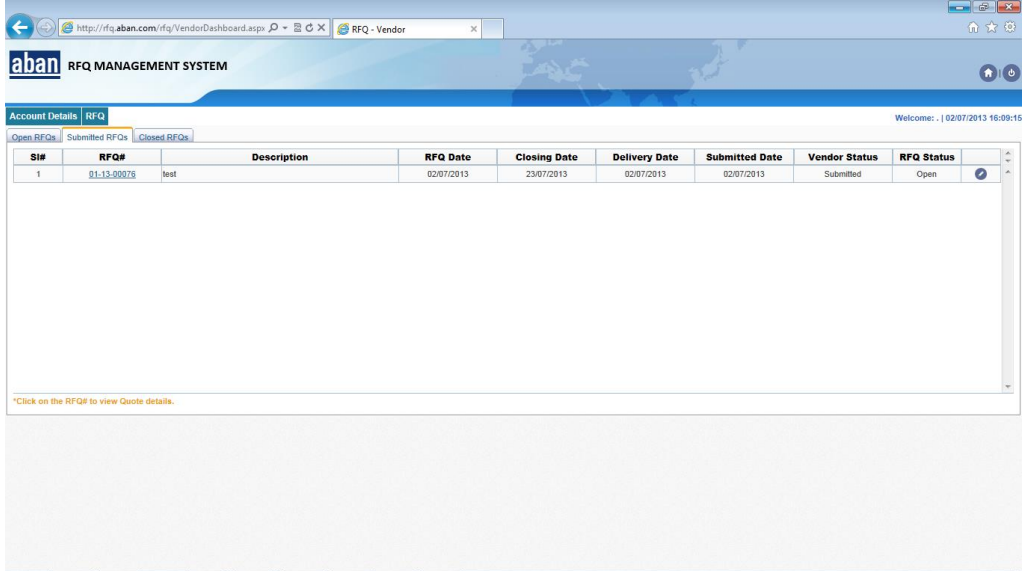

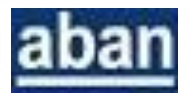

After submitting the Quotation, if enquiry is still open then Supplier can open the submitted Quotation by clicking the circled below window for update/ modification.

Note:

1. Aban can only view the offers after expiry of the Closing date (original or extended date as the case may be).

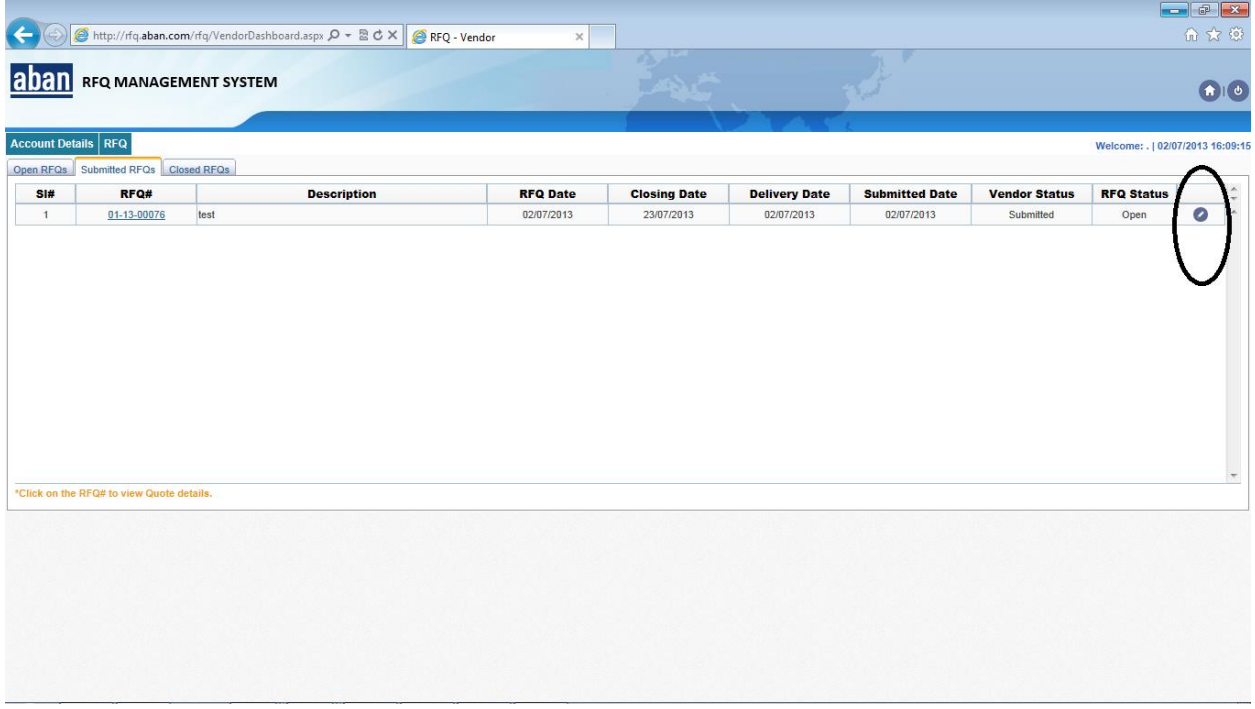

Note: If Supplier would like decline to quote. The option for "DECLINE" can be clicked.

### **Option 2: Download the RFQ in MS Excel fill the offer Offline and Upload the Offer:**

- The RFQ can be downloaded in Excel format upon clicking the "excel icon" and following screen will appear.
- Please again click the "Excel Icon" to download the RFQ in Excel Format.

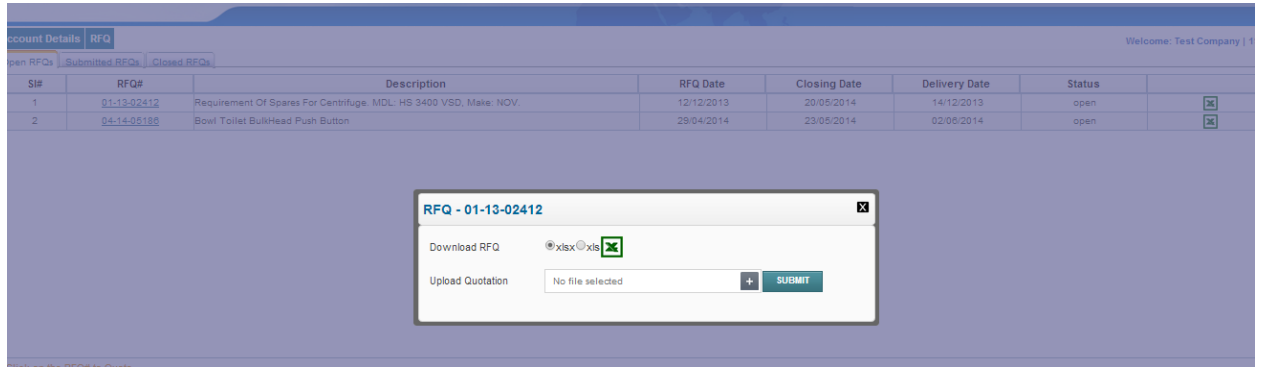

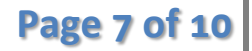

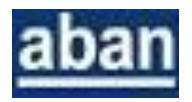

The Supplier can fill all details highlighted in "Blue" based on the guidelines given for Option 1.

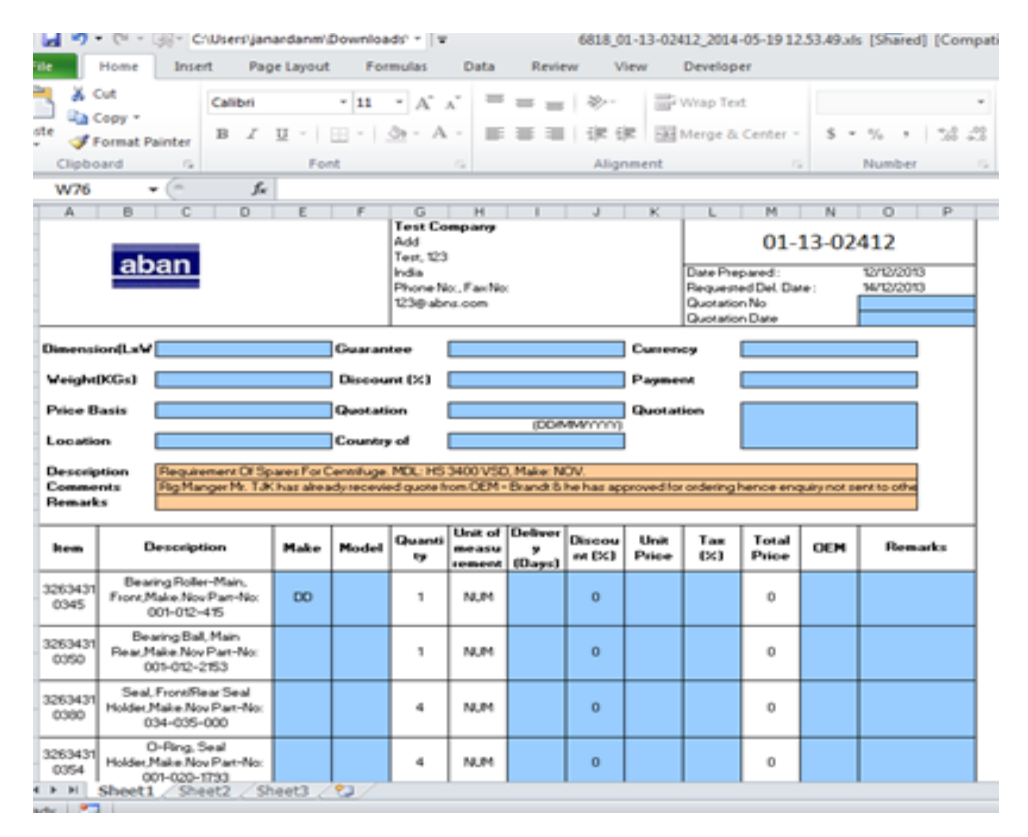

The Completed Offer can then be Uploaded as demonstrated below:

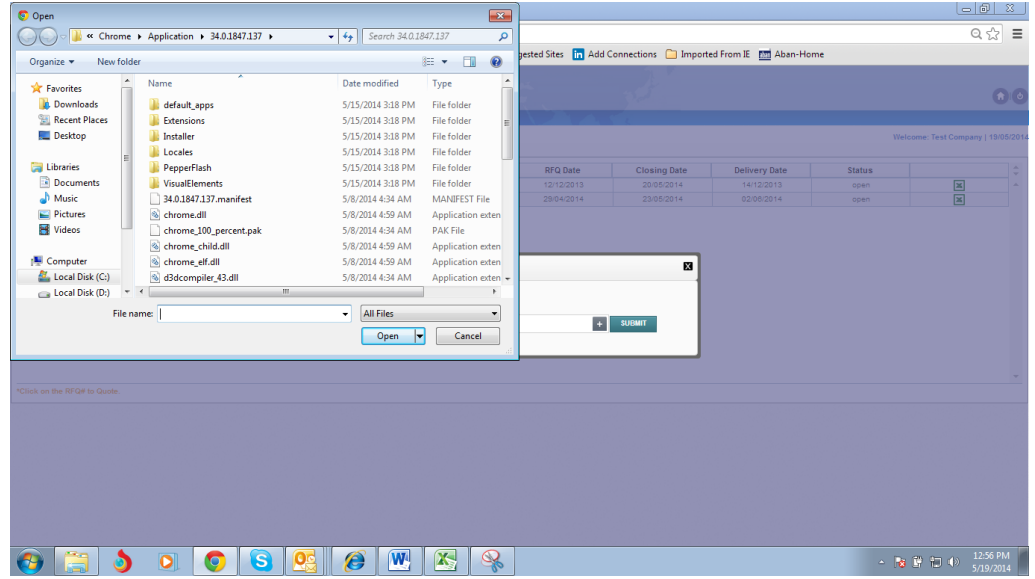

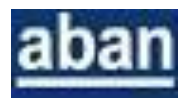

**The Supplier can also modify its Contact Details/ Email ID/ Category Mapping etc as demonstrated below**

Please Click "Account Details " $\rightarrow$  "Profile" to change any of the following:

- a. Vendor Name/Address/Country/Contact Name
- b. Email: Vendor can give Maximum 2 Email ID's against any Vendor ID which more than one email id's can be separated by "**,**" i.e. if 2 email id as [xyz@abc.com](mailto:xyz@abc.com) and [abc@abc.com](mailto:abc@abc.com) are to be registered than please insert "[xyz@abc.com,](mailto:xyz@abc.com) [abc@abc.com](mailto:abc@abc.com)

**Screen Shot 1**

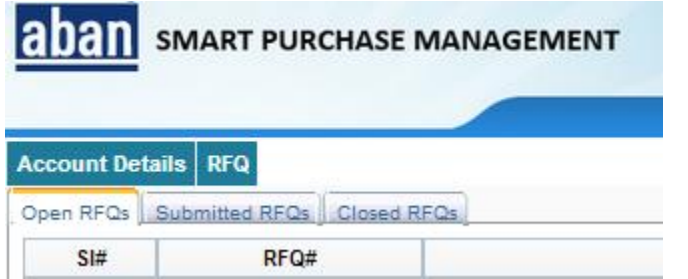

### **Screen Shot 2**

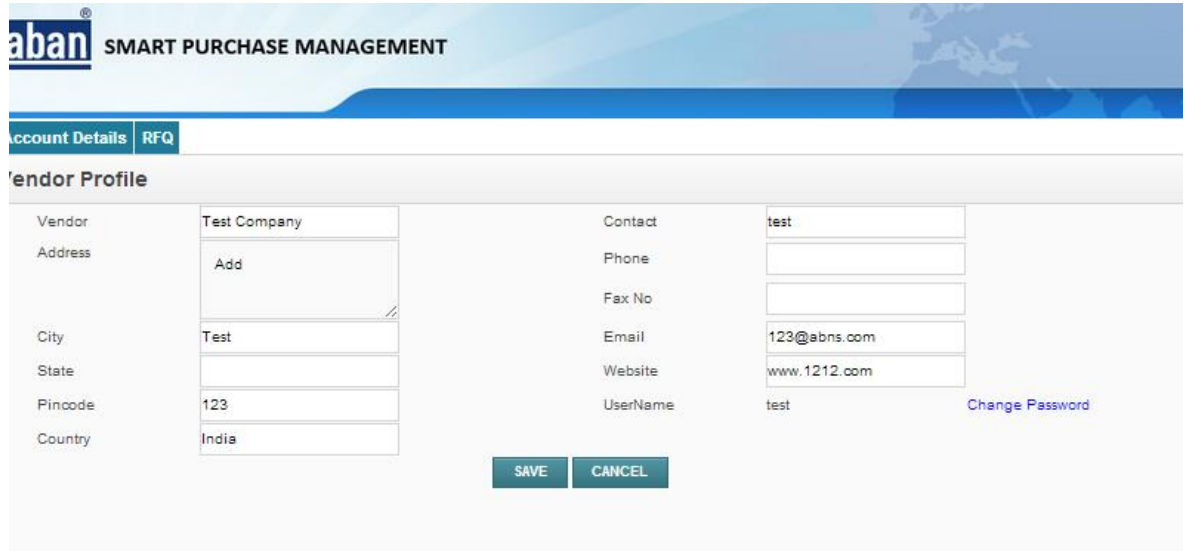

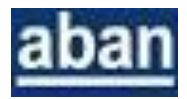

# Please Click "Account Details " $\rightarrow$  "Categories" to change/ add/ modify your expertise Product Lines:

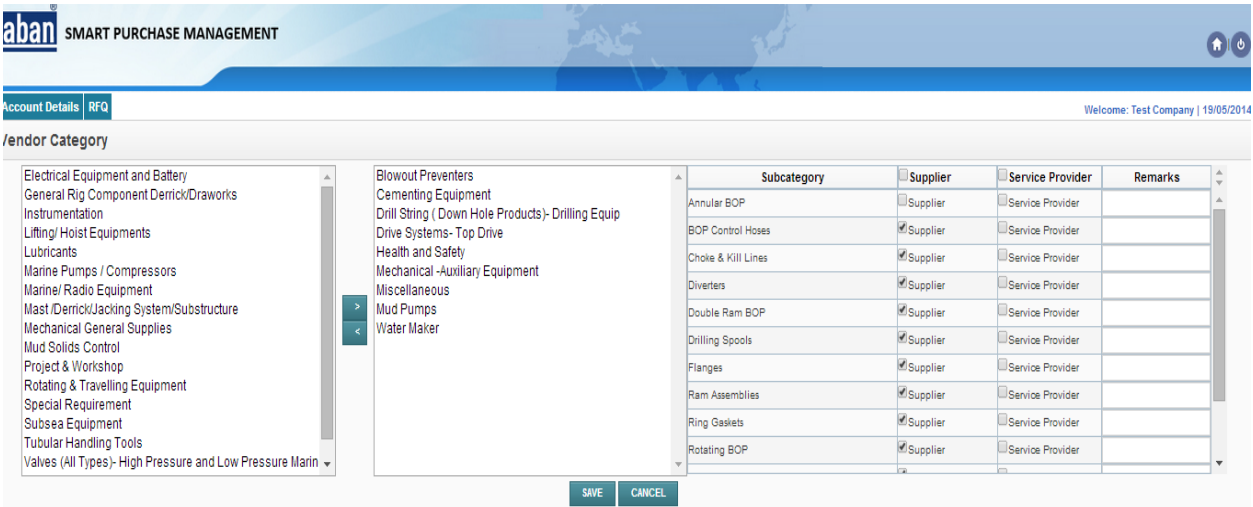

### **Notes:**

- a) Please tick only the Category where against which the Vendor wishes to be enlisted. Copies of orders awarded on you are to be attached.
- b) Please include the information like OEM / Authorised Dealer (mention make/ region ) / Equivalent Part Supplier/ Specialty in the Services etc.